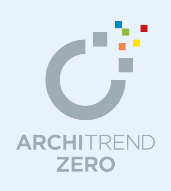

外皮平均熱貫流率 (UA 値) と平均日射熱取得率 (n A 値) を計算し、目標等級以上になるか確認 します。

- ※ 住宅の改正省エネルギー基準の「建築主等の判断基準」による外皮性能の評価方法となります。
- ※ 外皮等の面積を算定する際、寸法の取り方は特定行政庁・申請機関によって異なる場合があり ます。申請を行う際には、必ず事前に地域の特定行政庁・申請機関に確認を行ってから作業を 進めてください。
- 1 初期設定の確認・変更 着 2 2 5

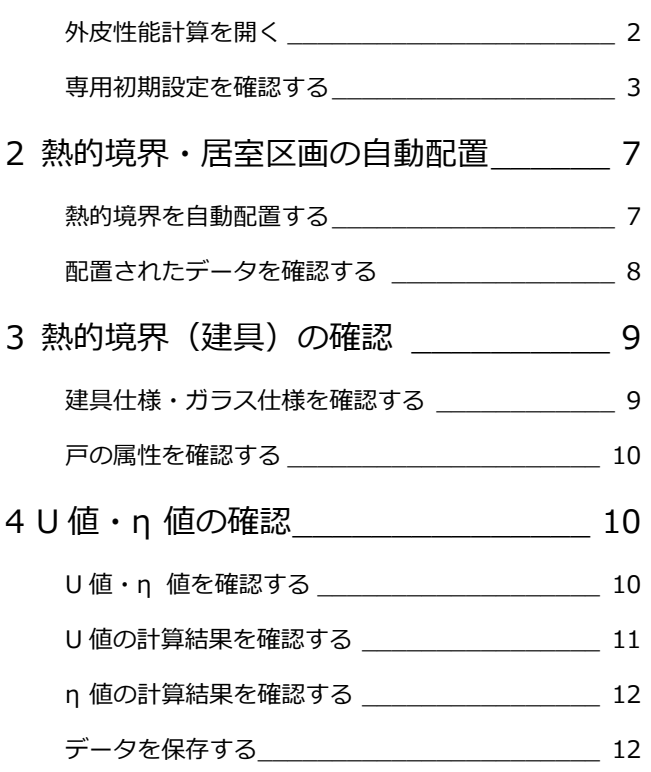

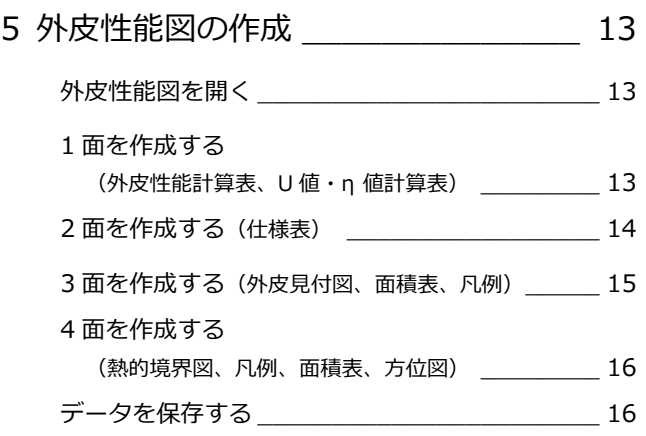

# 福井コンピュータアーキテクト株式会社

**1** 初期設定の確認・変更

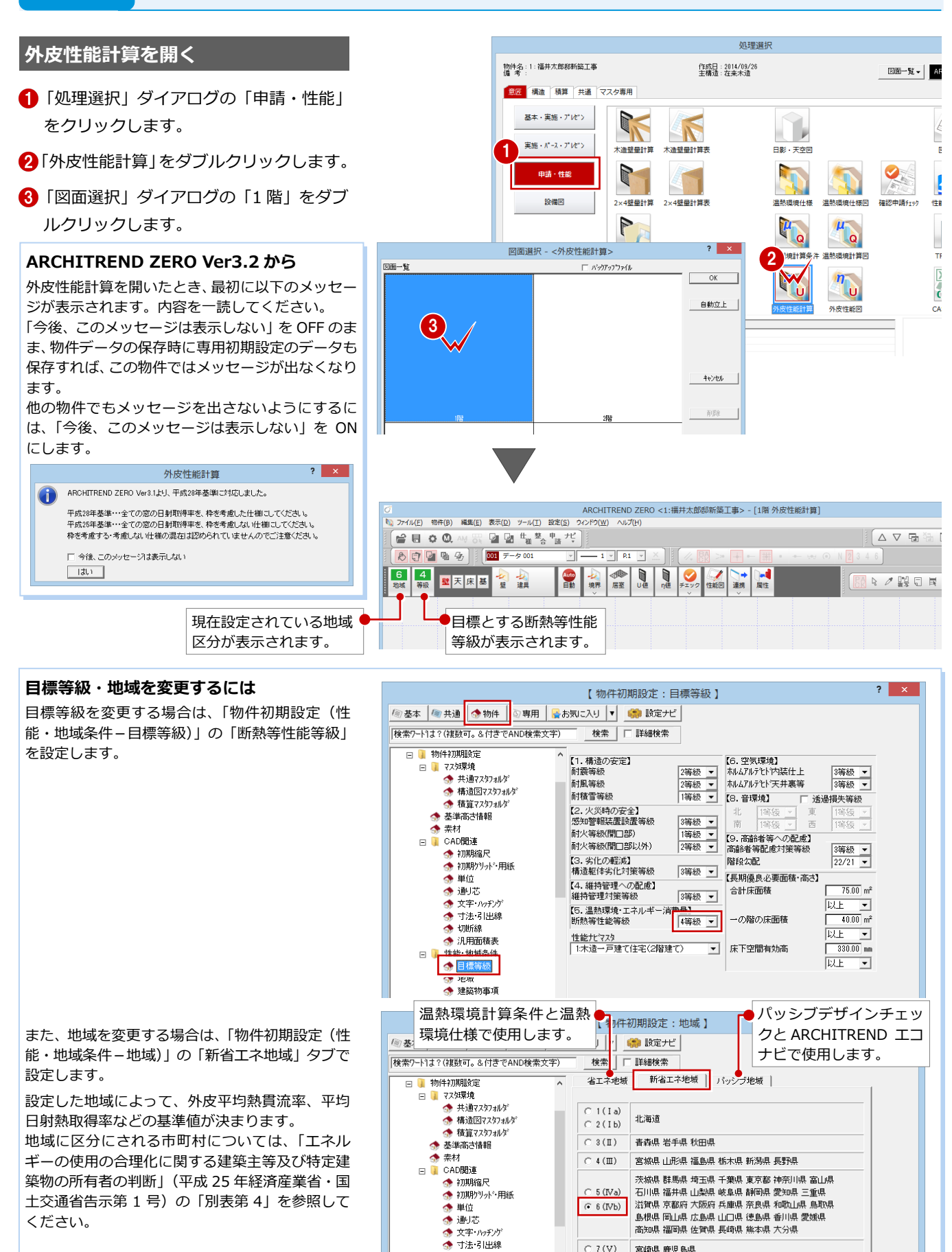

 $C.7(V)$ 

○ 8 (VI) 沖縄県

**A**t TINFER

● 汎用面積ま □ 性能·地域条件

日標等線 多地域

宮崎県 鹿児島県

改正省エネルギー基準における地域区分です。

 $?$   $\times$ 

#### **専用初期設定を確認する**

- **- 材料の熱伝導率、厚さを確認する -**
- 「専用初期設定」ダイアログを開きます。
- 2 ツリーから「材料」を選びます。
- 「材料」タブで、使用する材料の熱伝導率 と厚さを確認します。

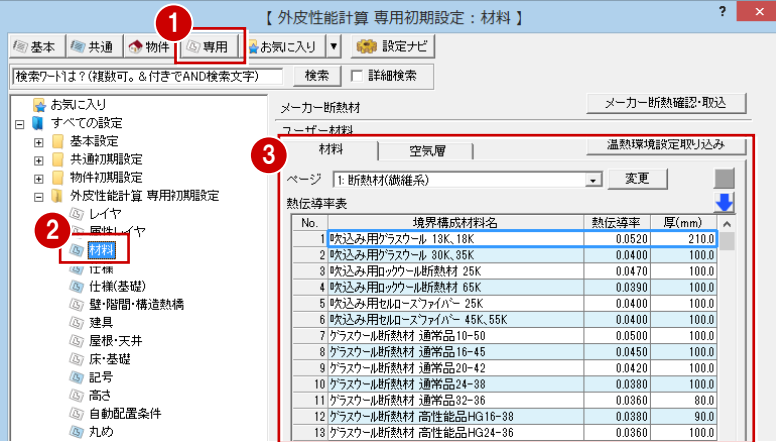

【外皮性能計算 専用初期設定:仕様 】

#### **- 各境界の材料構成と**

**実質熱貫流率を確認する -**

- ツリーから「仕様」を選びます。
- 2 境界グループ (ここでは「外壁 1」) を選 びます。
- 6 一覧から什様をダブルクリックします。
- ■「什様設定」ダイアログで、断熱材の施工 法や熱的境界を構成する材料などを確認 します。
- **6**「OK」をクリックします。

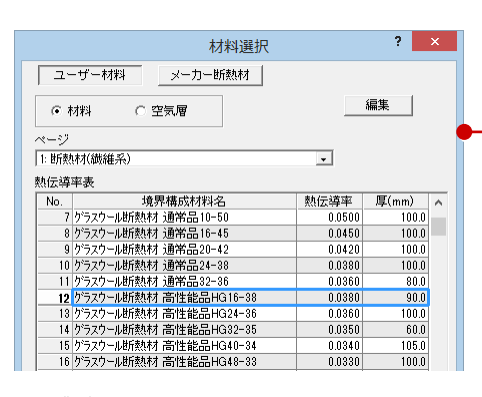

※ ダブルクリックして材料を変更できます (材料は「専用初期設定(材料)」で登録)。

## **建具、構造熱橋部の場合**

境界グループで「建具 1~4」「構造熱橋部」を選 んだ場合は、「実質熱貫流率設定」ダイアログが表 示されません。 セルをダブルクリックして、仕様名称と熱貫流率 を直接入力します。

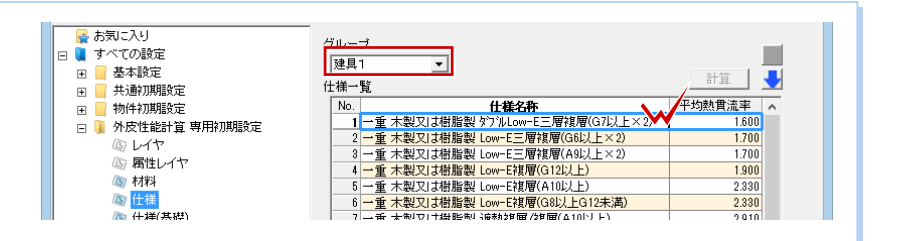

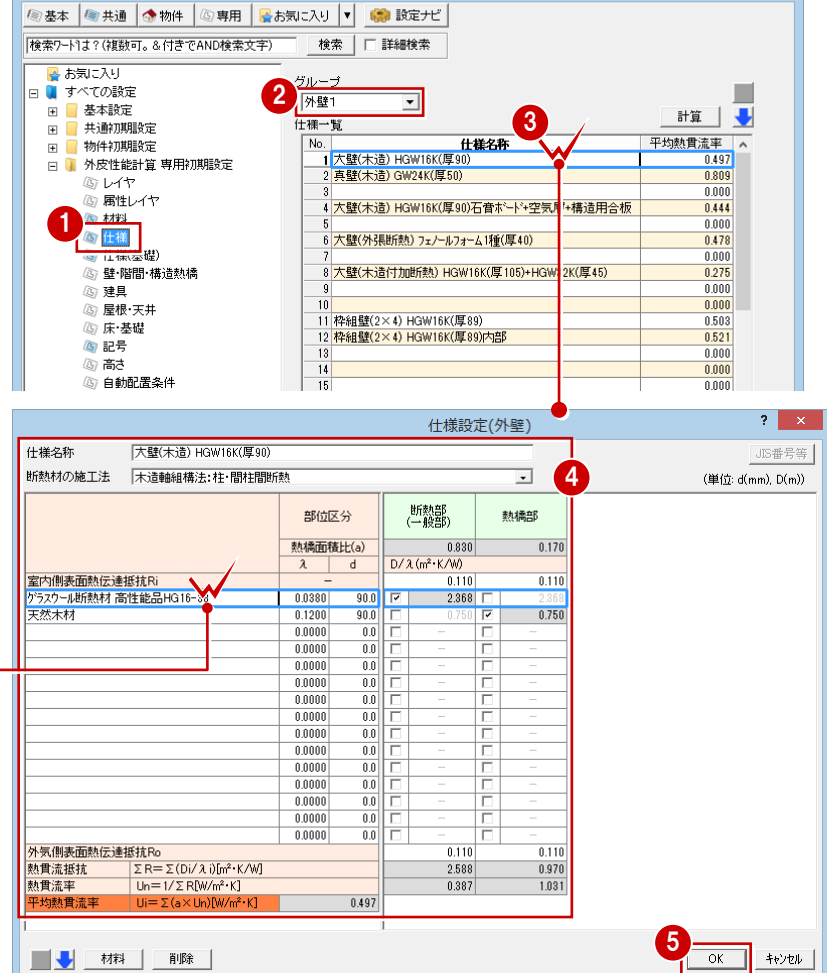

- **- 基礎の熱貫流率を確認する -**
- 1 ツリーから「仕様 (基礎)」を選びます。
- 2 グループ (ここでは「外壁側」) を選びま す。
- 6 一覧から仕様をダブルクリックします。
- 4「熱貫流率設定(基礎)」ダイアログで、使 用する断熱材と厚さなどを確認します。
- **6**「OK」をクリックします。

 $\overline{\mathbf{?}}$ 【外皮性能計算 専用初期設定:仕様(基礎)】 | 参基本 | 参共通 | ◆ 物件 | ⑤ 専用 | ●お気に入り | ▼ | ● ■ 設定ナビ | |<br>|検索ワード1ま?(複数可。&付きでAND検索文字) 検索 | □ 詳細検索 ■<br>■ お気に入り<br>■ すべての設 2 6 外壁側 すべての設定  $C \times R$ 量 ■ 基本設定 計算 |  $\overline{\bullet}$  $\frac{1}{1}$ 土油和期間管理 仕様一覧 物件初期設定 ft **3** 熱貫流率  $\overline{F}$ N<sub>o</sub> ⌒ 外皮性能計算 重用细胞除完  $\frac{0.443}{0.532}$ 回U什  $\begin{array}{r} 0.002 \\ 0.281 \\ 0.861 \\ 0.000 \\ 0.000 \\ 0.000 \\ \hline \end{array}$ (3) 属性レイヤ 5 材料 1 (5) 什样 ◎ 仕様(基礎)<br>◎ 仕様(基礎)<br>◎ 室 宿间 博迪熱橋  $0.000$  $\begin{array}{r} 0.000 \\ 0.000 \\ 0.000 \\ 0.000 \\ 0.000 \\ 0.000 \\ 0.000 \\ \hline \end{array}$ ,<br> 建昌 ā ーー<br>屋根・天井  $\frac{9}{10}$  $2$   $x$ 熱貫流率設定(基礎)  $\boldsymbol{\sigma}$  $\overline{\phantom{a}}$ r4 $\overline{\phantom{a}}$ க 困  $DA$  $W1,N$ <br>R<sub>2</sub>, R<sub>2</sub> クリックすると、基礎等の熱貫流率に  $W2$  $H1$  $R1$  $H1$  $R1$  $R<sub>2</sub>$ ついて詳しい解説が表示されます。  $\vert$  H2  $H<sub>2</sub>$  $w_1$  $\frac{1}{2}$ ※H2はマイナス値 |<br>|仕様名称 ||内断熱押出法PS3種b(厚50)| 一覧 設定なし 4 記号 熱伝導率(Ar)<br>(W/m·K) 厚み(dr)<br>(mm) 熱抵抗(R)<br>(m<sup>2</sup>·K/W) 断熱材質的 出行表九木才 - R1 - 室外側立上り<br>- R2 - 室内側底盤部分<br>- R3 - 室外側底盤部分<br>- R4 - 室内側立上り i = ⊯∎  $0.0280$  $50.0$ 1.785  $\begin{tabular}{|c|c|c|c|} \hline $\mathbf{E}^2\mathbf{S}$ & $\mathbf{B}^2$ & $\mathbf{B}^2$ & $\mathbf{B}^2$ & $\mathbf{B}^2$ & $\mathbf{B}^2$ & $\mathbf{B}^2$ & $\mathbf{B}^2$ \\ \hline $\mathbf{H}^1$ & $\mathbf{H}^2\mathbf{B}^2\mathbf{B}^2\mathbf{B}^2\mathbf{B}^2\mathbf{B}^2\mathbf{B}^2\mathbf{B}^2\mathbf{B}^2\mathbf{B}^2\mathbf{B}^2\mathbf{B}^2$ & $\mathbf$ 計算値 部位 0.40  $0.05$  $\frac{0.00}{0.00}$ <br>0.00  $0.00$  $1.80 - 1.36(R1(H1 + W1) + R4(H1 - H2))^{0.15} - 0.01(6.14 - R1)((R2 + 0.5R3)W)^{0.5}$ 0.532 OK | +v>セル | 5

3

4 法骨胴縁壁(横)<br>- GSB#<br>- 基礎(H0.4m超外気側)<br>- 基礎(H0.4m超床下側)

2008壁<br>- 208壁壁<br>- 204仕切壁壁壁壁壁壁壁壁壁壁壁壁壁壁壁壁壁壁壁壁壁壁壁壁壁壁壁壁壁壁壁壁壁

2 「 階間部を別仕様で計算

 $\overline{\mathbf{e}}$ 

■壁什様

大壁

204壁<br>206壁

真壁

境界グループ 外鲜1

降間等

<mark>小壁1</mark><br>│ 外壁1

| 外壁1<br>|外壁1<br>|外壁1

外壁

外壁2<br>外壁2

 $\overline{\phantom{0}}$ 

2 |<br>3 基礎立ち上がり断熱材(厚100)<br>▲基礎立ち上がり断熱材(厚50)<br>5 基礎立ち上がり断熱材(厚55)<br>6 基礎立ち上がり断熱材(厚20)

境界グループ 外壁

仕様詳細

No

仕様詳細

 $\overline{N}$ 

 $\overline{\phantom{a}}$ 

。……<br>1 大壁(木造) HGW16K(厚90)<br>2 真壁(木造) GW24K(厚50)

構造熱橋 |

<del>(大壁(木造) HGW16K(厚90)</del><br>|大壁(木造) HGW16K(厚90)<br>|真壁(木造) GW24K(厚50)<br>|####s#(2×4) HGW16K(度89)

|作組壁(2×4) HGW16K(厚89)<br>|枠組壁(2×4) HGW16K(厚89)<br>|枠組壁(2×4) HGW16K(厚89)

鉄筋コンクリート(内断熱)W-1

基礎立ち上がり断熱材(厚50)<br>基礎立ち上がり断熱材(厚20)

熱的境界仕様選択

 $2 \times$ 

 $\overline{\mathbf{x}}$ 

 $\lambda$ 

 $\begin{array}{r}\n 0.638 \\
0.638 \\
\hline\n 0.000 \\
0.263 \\
0.494 \\
\hline\n 0.670 \\
1.045\n \end{array}$ 

這生

平均熱貫流率

編集

平均熱貫流率<br>  $0.497$ <br>  $0.809$ <br>  $0.000$ 

談定

執的境界什様選択

- **- 自動配置時の壁と基礎の 仕様を確認する -**
- 1 ツリーから「壁・階間・構造熱橋」を選 びます。
- 2 ここでは、階間部を壁と同じ什様でまと めて計算するため、「階間部を別仕様で計 算」が OFF であることを確認します。
- 6 自動配置する熱的境界(壁)の仕様を確 認します。
- 4 基礎の立ち上がりが 400 mmを超える場合 は、基礎壁の仕様を確認します。

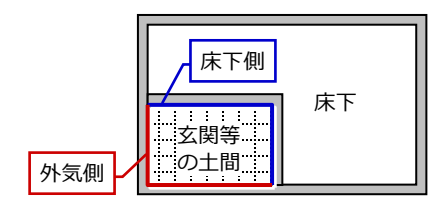

#### **階間等の仕様について**

本書では、階間部を壁と同じ仕様で まとめて計算するため、軒桁・胴 差・土台の仕様を確認しませんが、 「階間部を別仕様で計算」を ON で 詳細な計算を行う場合は、「階間等」 タブでこれらの仕様も確認してく ださい。

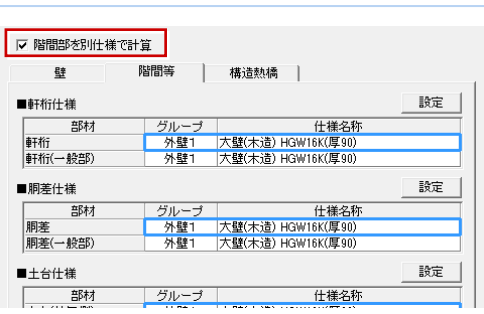

1

本味に入り ・・・・・・・<br>マ*の設定*  $\overline{4}$ 

F.

 $\overline{u}$ 

 $\overline{+}$ 

基本設定

回し付

4 材料

6 什样 (8) 圧保<br>|の仕様(基礎)<br>|⑤ 壁・階間・構<br>|⑥ 悪具

全个歌<br>共通初期設定

物件初期股定

心臓性してヤ

③) 連具<br>|③||屋根・天井 。<br>⑤ 床 基礎 45 記号 ふ高さ 3 自動配置条件

四丸め

·構造熱橋

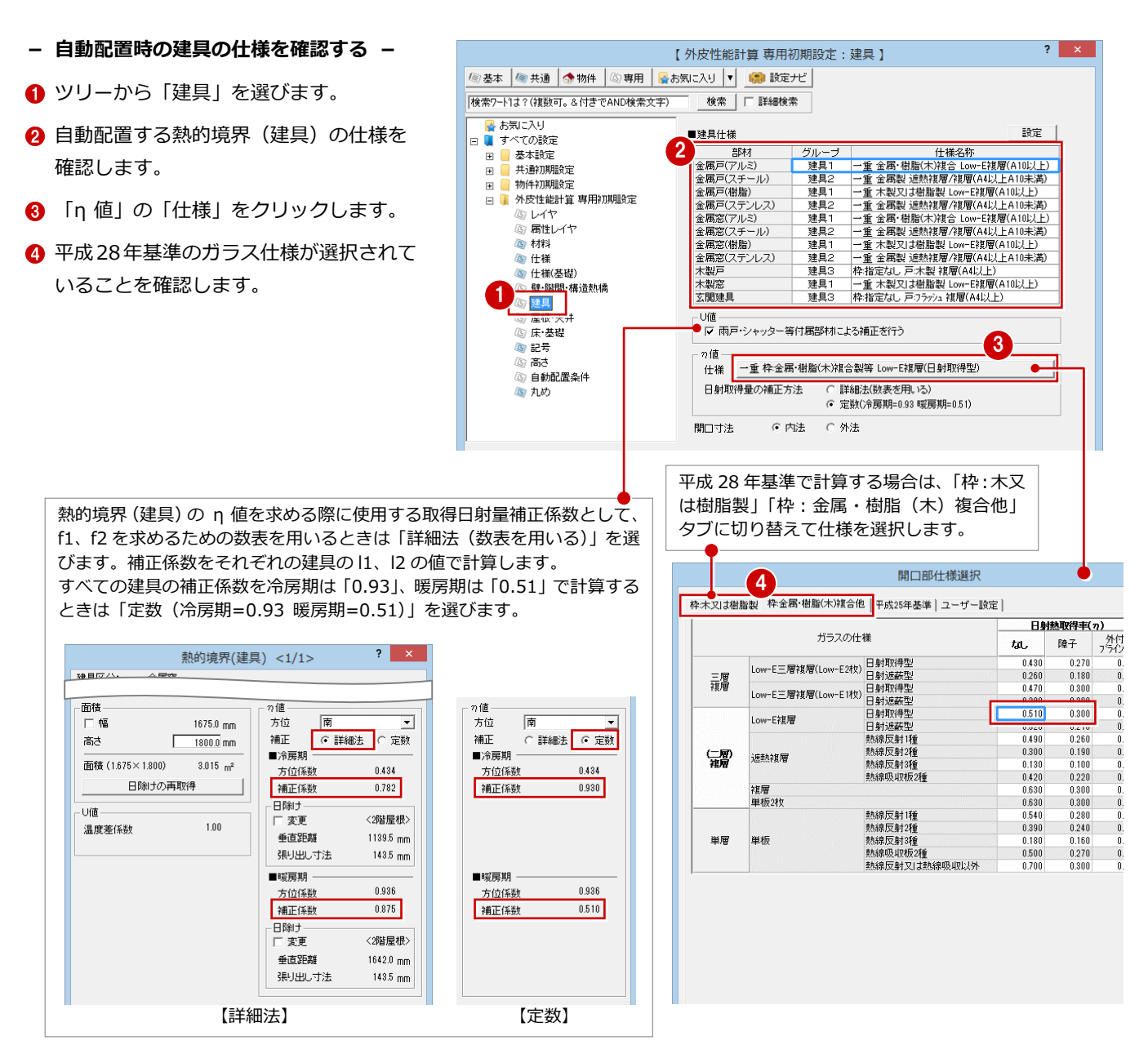

#### **- 自動配置時の天井の仕様を確認する -**

- 1 ツリーから「屋根・天井」を選びます。
- 「■天井仕様」で、自動配置する熱的境界 (天井)の仕様を確認します。
- 6 「■バルコニー仕様」で、「天井断熱」が ON であることを確認して、バルコニー下 部に使用する熱的境界(天井)を確認し ます。

#### **小屋裏の断熱工法について**

本書では天井断熱のため、屋根の仕様を確認しま せんが、屋根断熱の場合は屋根の仕様を確認して ください。 なお、小屋裏の断熱工法は「専用初期設定(自動 配置条件)」で設定します。

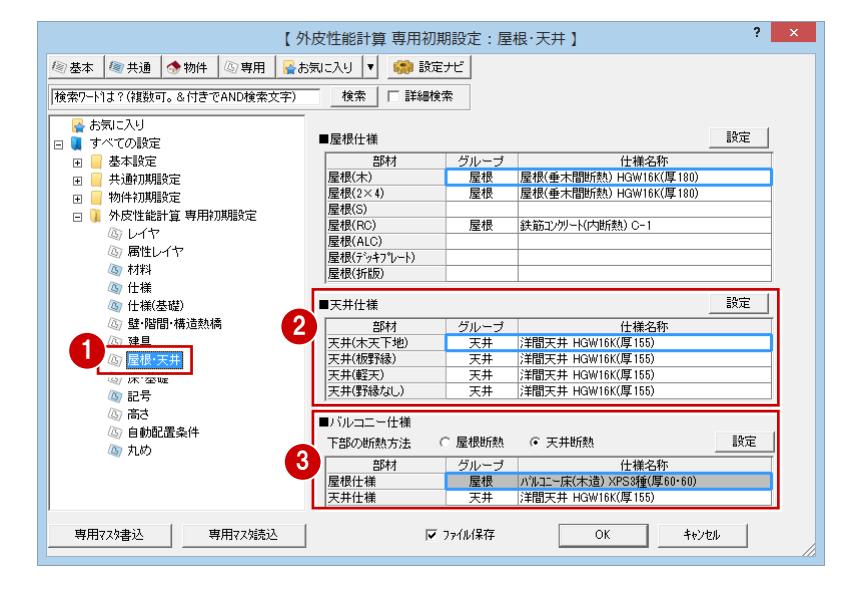

**- 自動配置時の床と**

**基礎の仕様を確認する -**

- ツリーから「床・基礎」を選びます。
- 自動配置する熱的境界(床)の仕様を確 認します。
- 6 床下の断熱方法 (ここでは「床断熱工法」) を選びます。
- 4 自動配置する熱的境界 (基礎) の仕様を 確認します。

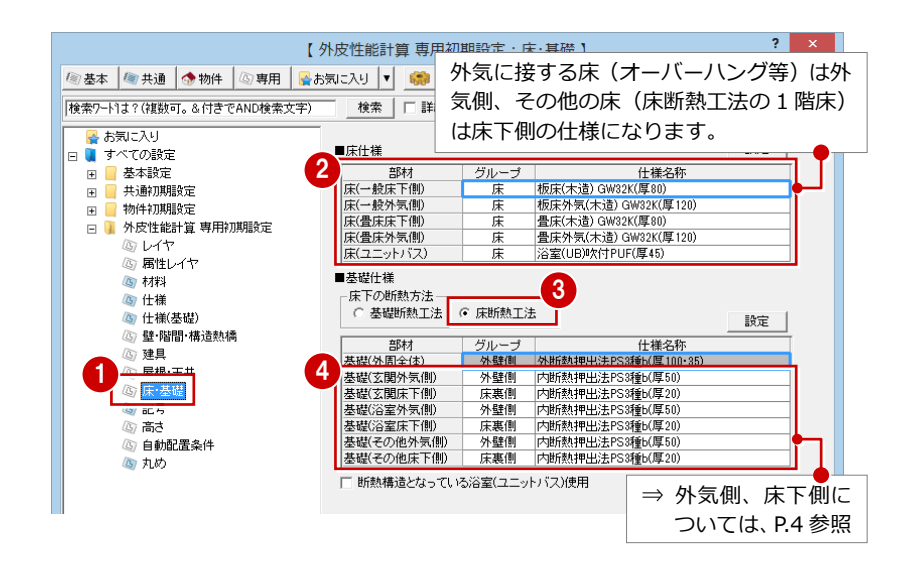

- **- 階間と基礎の高さを確認する -**
- 1 ツリーから「高さ」を選びます。
- ●「住宅種類」で、一戸建て住宅なのか、共 同住宅なのかを選びます。 ここでは、物件初期設定より住宅の種類 を取得します。
- 6 天井高の参照元を選びます。 「平均」を選んだ場合は、1 階と 1 階以 外の平均的な天井の高さを入力します。 「部屋属性より」を選んだ場合は、平面図 の部屋から天井の高さを取得します。
- △ ここでは土台の検討を行わないため、「土 台」が OFF であることを確認します。

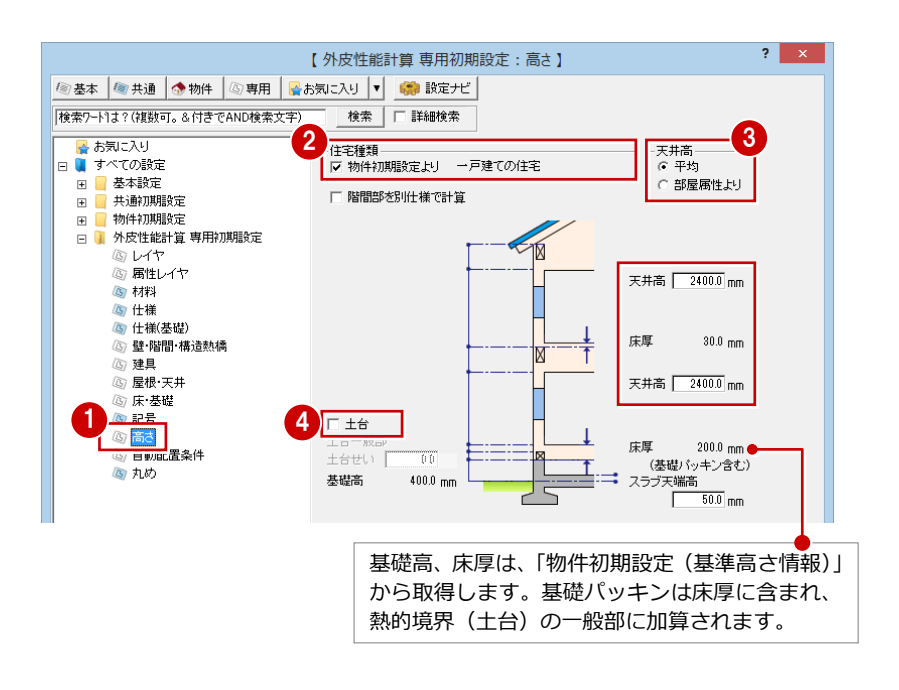

- **- 自動配置するデータを確認する -**
- ツリーから「自動配置条件」を選びます。
- 2 自動配置する熱的境界と居室区画の項目 を ON にします。
- 6 小屋裏の断熱方法 (ここでは「天井断熱」) を選びます。
- **4 「OK」をクリックします。**

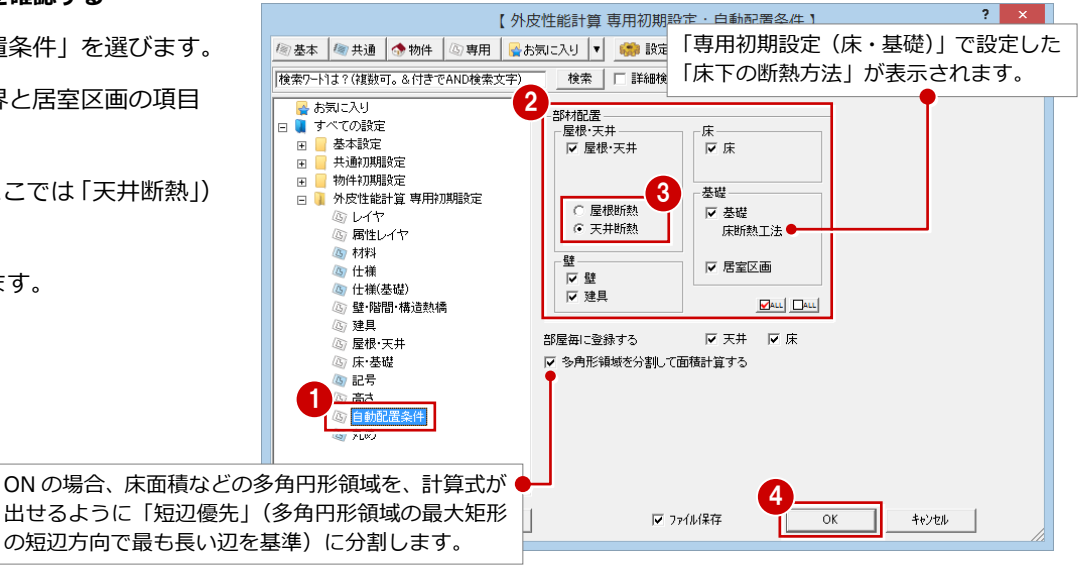

# 2 熱的境界·居室区画の自動配置

平面図、天井伏図、屋根伏図のデータをもとに、熱的境界と居室区画データを自動配置します。

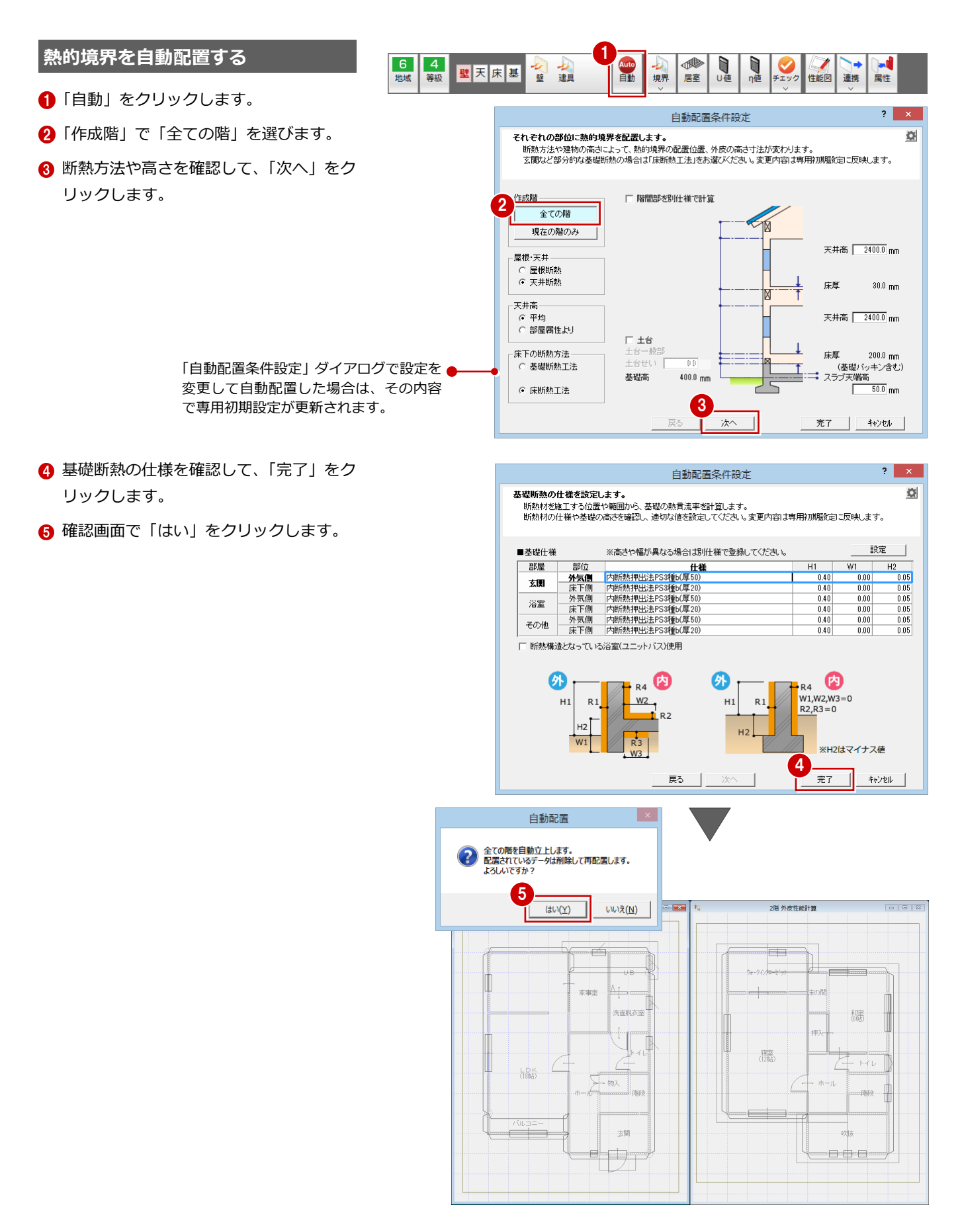

#### **配置されたデータを確認する**

● モードを切り替えて、配置されたデータ を確認します。

#### <sup>1</sup> <sup>2</sup>  $6$ 地域 居室 等級 性能区

2 属性変更で計算根拠を確認できます。

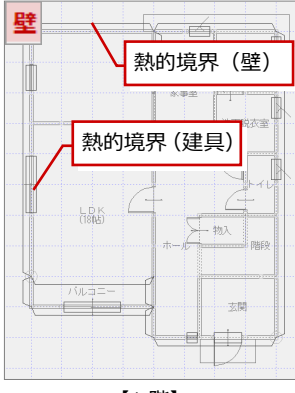

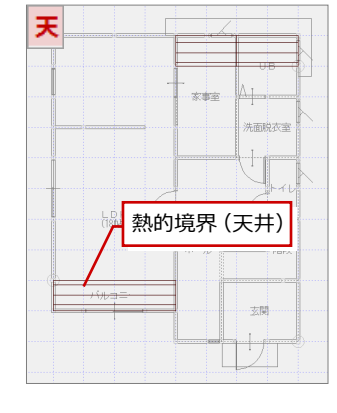

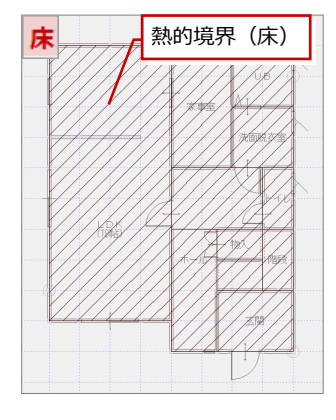

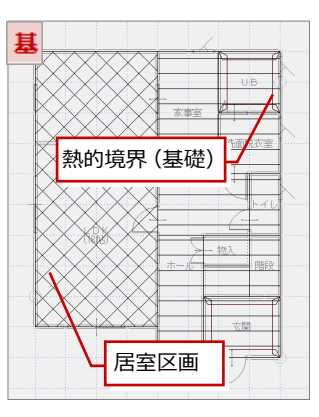

【1 階】

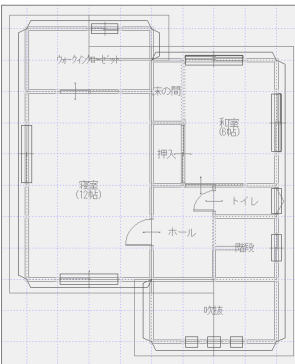

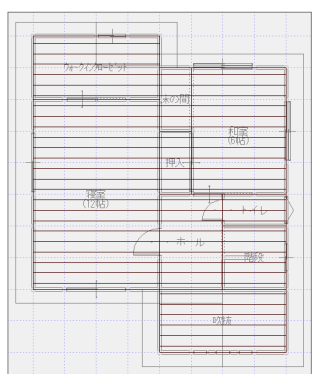

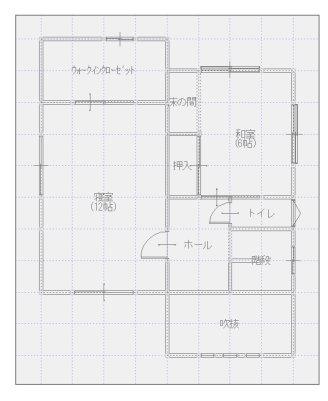

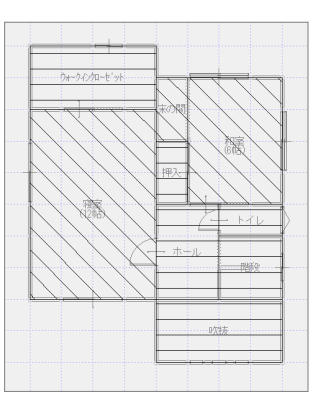

#### 【2 階】

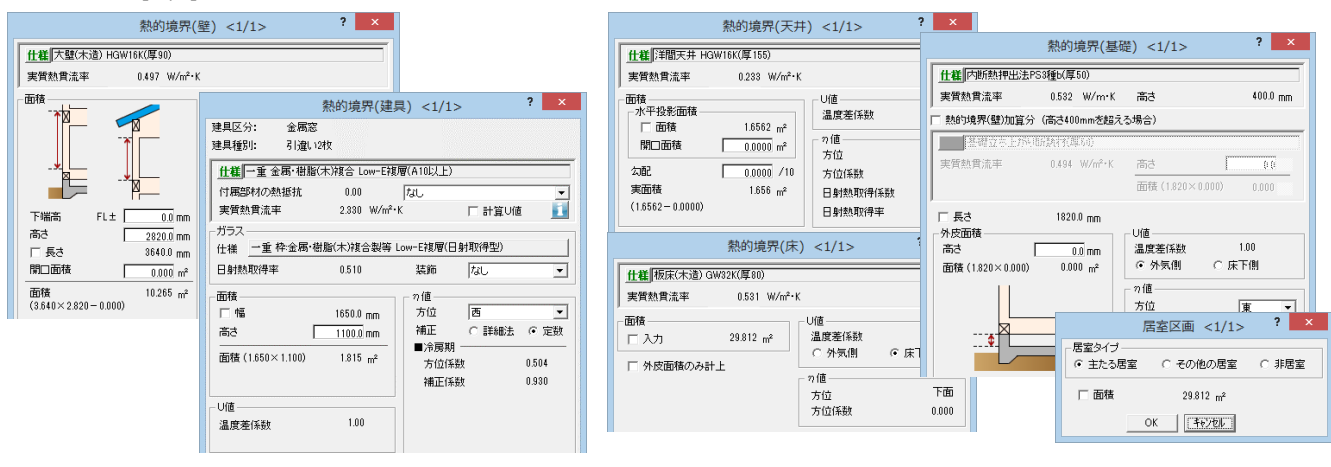

- 6 「チェック」メニューから「外皮面確認」 を選びます。
- 4 外皮面を立体で確認します。 パースモニタと同様、「視点」の各ボタン またはマウス操作で確認できます。
- 「終了」をクリックします。

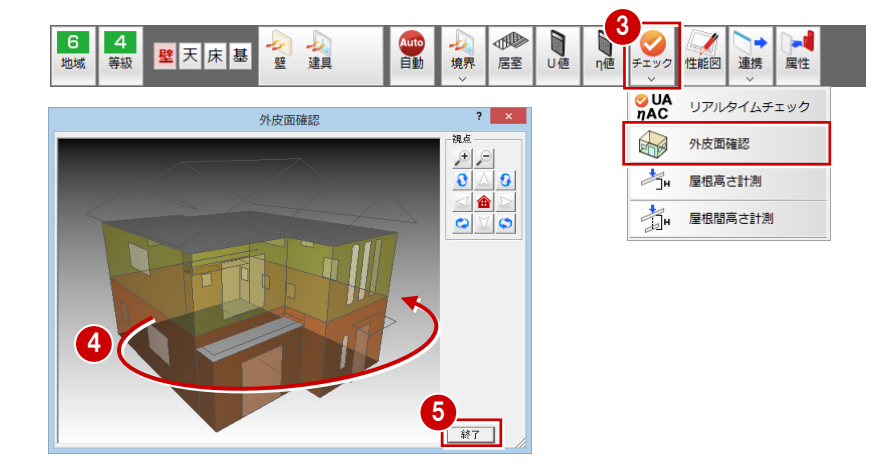

2

性能区

# **3** 熱的境界(建具)の確認

1

天床基

壁 建具

Γ4

 $\overline{6}$ 

地域 等級

3

熱的境界(建具)の建具仕様やガラス仕様を変更してみましょう。

#### **建具仕様・ガラス仕様を確認する**

- 1 階を開き、モードが「壁」になってい ることを確認します。
- 28 LDK 西側の熱的境界 (建具) を属性変 更します。
- 4 「仕様」をクリックします。
- **❺** 「13. 一重 金属・樹脂 (木) 複合 Low-E 複層(A10 以上)」であることを確認しま す。
- 「ガラス」の「仕様」をクリックします。
- 平成 28 年基準である「枠:金属・樹脂(木) 複合他」タブの「Low-E 複層」-「日射 取得型」の「日射熱取得率」が「なし」 の「0.510」のセルが選択されていること を確認します。
- 8 実質熱貫流率や日射熱取得率などを確認 して、「OK」をクリックします。

枠を考慮する(平成 28 年基準)場合は、 「枠:木又は樹脂製」「枠:金属・樹脂(木) 複合他」タブのガラス仕様を選択します。

#### **日射熱取得率の基準年度について**

平成 28 年基準で計算するには、すべてのサッシの日射熱取 得率を、枠を考慮した仕様にしてください(「ユーザー設定」 で枠を考慮した仕様を設定している場合は、その仕様でも問 題ありません)。

平成 25 年基準で計算するには、すべてのサッシの日射熱取 得率を、枠を考慮しない仕様にしてください。

同じ物件のサッシの日射熱取得率で、「枠を考慮した仕様」と 「枠を考慮しない仕様」の混在は認められていません。すべて のサッシを同じ基準の仕様にしてください。

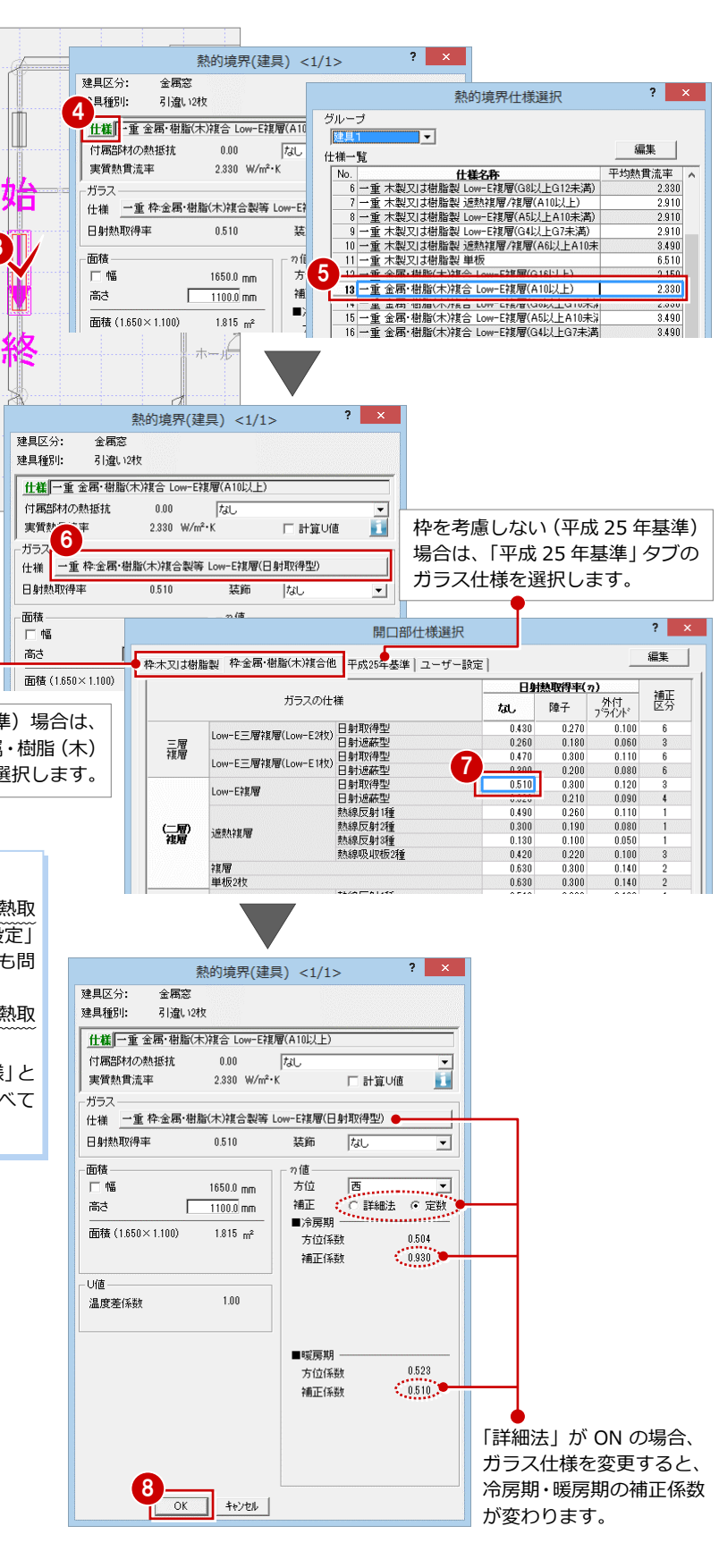

4

居室

境界

Auto<br>自動

日

### **戸の属性を確認する**

ドアや掃き出し窓の「熱的境界(建具)」ダイ アログには、「窓として集計」の設定がありま す。大部分がガラス等で構成されている建具 のときは、「窓として集計」を ON にしまし ょう。

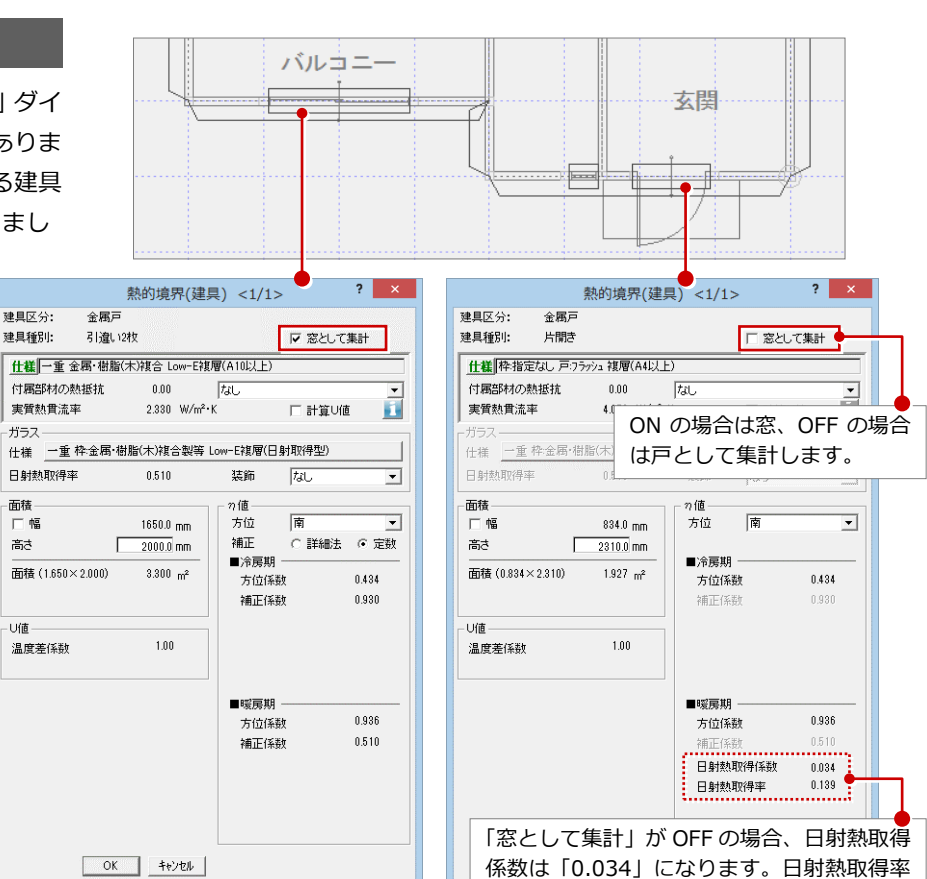

は「実質熱貫流率×0.034」で求めます。

# **4** U 値・η値の確認

全階の熱的境界などのデータを確認したら、U 値、η 値の判定を確認しましょう。

ガラス

面積

高さ

-<br>U値

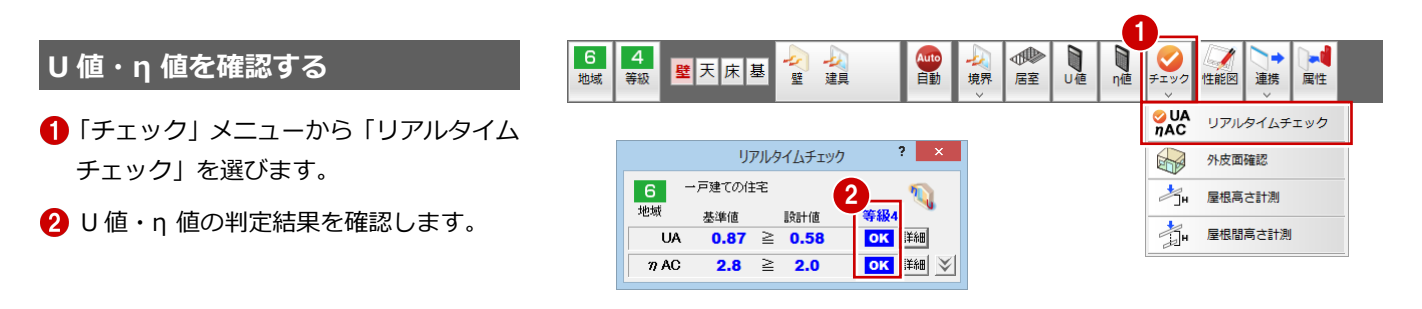

#### **リアルタイムチェックについて**

「物件初期設定(性能・地域条件 – 目標等級)」ダイアログの「断熱等性能等級」で設定した目標等級と、UA値、η AC値の計算結果から判定 した等級を比較して、目標等級以上なら「OK」、劣る場合は「NG」になります。 「リアルタイムチェック」は UA値、η AC値を同時に確認でき、ダイアログを開いたまま仕様変更を行うと計算結果がリアルタイムに表示さ れます。

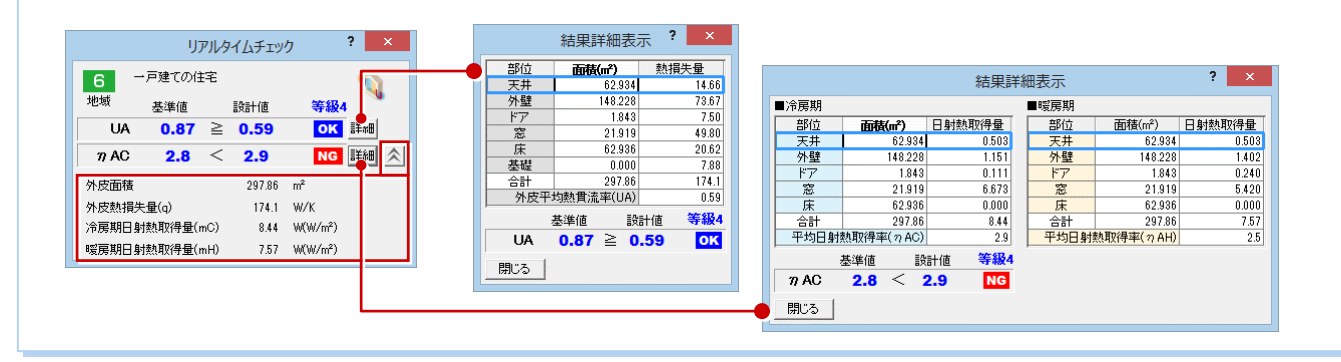

**U 値の計算結果を確認する**

**■「U値」をクリックします。** 

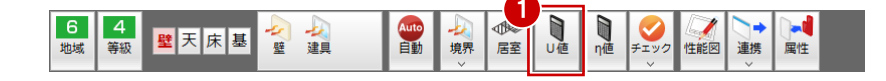

2 確認を終えたら、「閉じる」をクリックし ます。

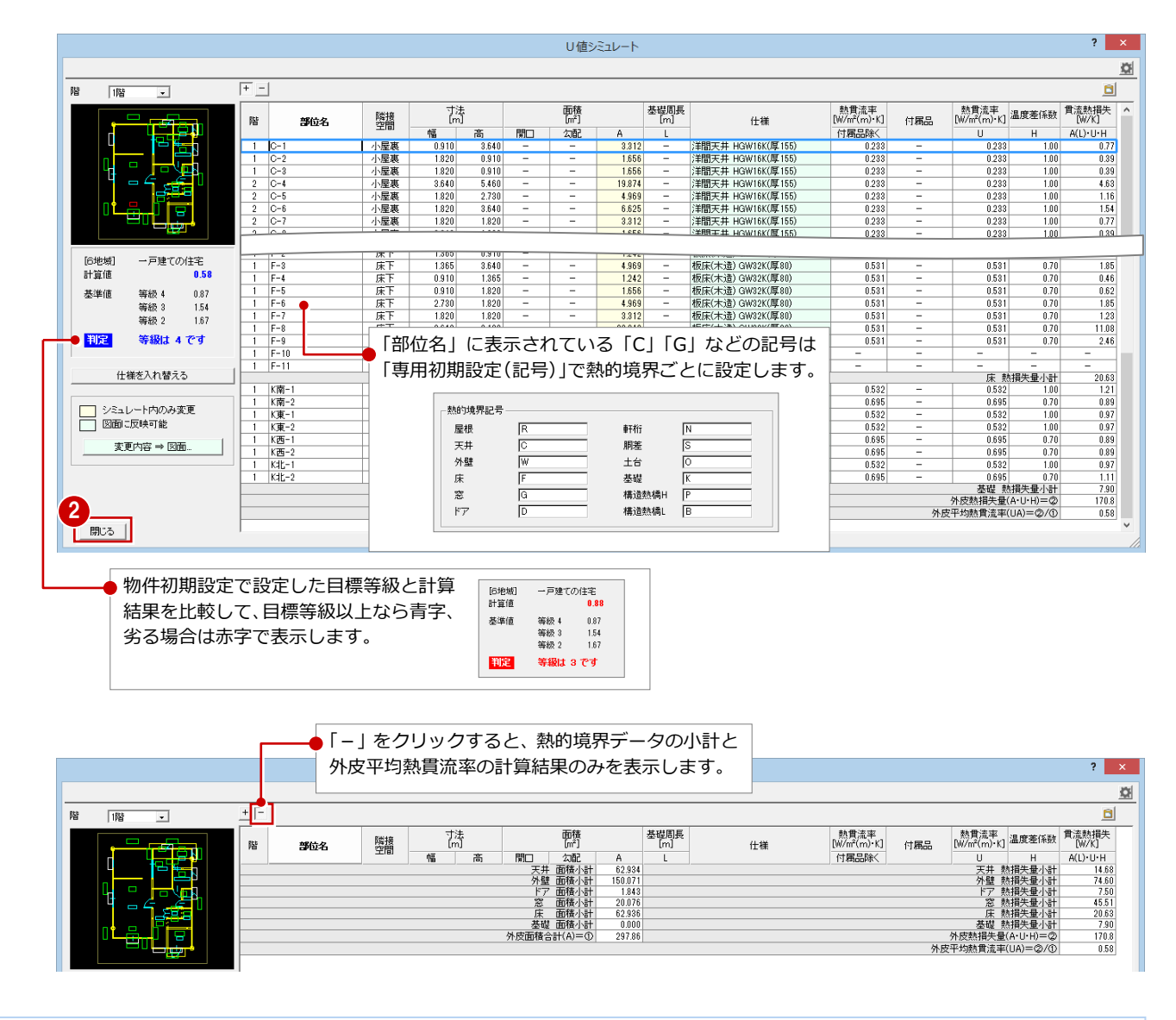

#### **仕様を変更してシミュレートするには**

熱的境界の仕様や寸法、面積などを変更しても基準値を満たすかどうか、 「U 値シミュレート」ダイアログ内でシミュレートできます。また、シミ ュレートの結果を熱的境界データに反映することも可能です。 仕様は「仕様を入れ替える」で入れ替え、変更した仕様を熱的境界データ に反映する場合は、「変更内容 ⇒ 図面」をクリックします。

※ 熱的境界の属性変更ダイアログで仕様や面積を確認・変更したいとき は、「U 値シミュレート」ダイアログを閉じて「属性変更」で操作してか ら、再度「U 値シミュレート」を実行してください。

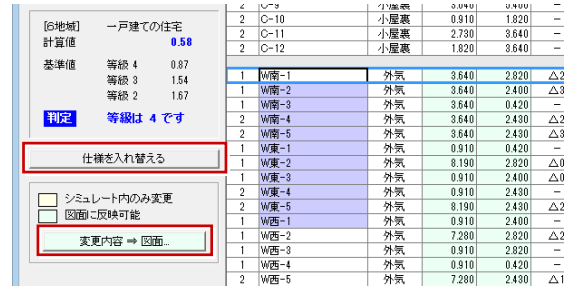

**η 値の計算結果を確認する**

**1 「n** 値」をクリックします。

![](_page_10_Picture_12.jpeg)

### 2 確認を終えたら「閉じる」をクリックしま

![](_page_11_Figure_2.jpeg)

![](_page_11_Picture_168.jpeg)

![](_page_11_Figure_4.jpeg)

![](_page_11_Figure_5.jpeg)

#### **仕様の変更**

「η 値シミュレート」ダイアログでも、「U 値シミュレート」 ダイアログと同様、仕様を変更しても基準値を満たすかど うか、ダイアログ内でシミュレートすることができます。

## **窓の日射熱取得率**

建具のガラス仕様に、窓枠を考慮する仕様(平成 28 年基準)と窓枠を考慮し ない仕様(平成 25年基準)が混在している場合、次のメッセージが表示され ます。入力されている熱的境界(建具)のガラス仕様を確認してください。

![](_page_11_Figure_10.jpeg)

### **データを保存する**

1 ツールバーの「上書き保存」をクリックし てデータを保存します。

![](_page_11_Picture_13.jpeg)

# **5** 外皮性能図の作成

外皮性能図にて、各種計算表や判定表などを配置した印刷用の図面(A3 サイズ)を作成しましょう。

![](_page_12_Figure_3.jpeg)

η 値計算表(冷房期)

η 値計算表 開口部(冷房期)

 $\frac{1}{3}$ 

#### **2 面を作成する**

「上図面へ」をクリックして 2 面を開き、仕 様表を配置します。

- **- 仕様表を配置する -**
- ・「専用初期設定(表)」ダイアログの「その 他」タブを開き、「仕様表(共通)」の「折 り返し表数」を「2」に変更
- ・「仕様表」メニューの「仕様表(壁床等)」

![](_page_13_Figure_6.jpeg)

・「仕様表」メニューの「仕様表(開口部)」

![](_page_13_Figure_8.jpeg)

・「仕様表」メニューの「仕様表(基礎)」

![](_page_13_Picture_239.jpeg)

![](_page_13_Figure_11.jpeg)

#### **表が用紙に収まらない場合**

すべての計算表が 1 枚の図面に収まらないときは、表の属性変更にて「列幅自動設定」を OFF にして、各項目 の列幅を調整します。

![](_page_13_Figure_14.jpeg)

 $\sim$ 

また、「変形」メニューの「伸縮」を使用して表を縮小することもできます。

![](_page_13_Picture_240.jpeg)

# **3 面を作成する**

「上図面へ」をクリックして 3 面を開き、外 皮見付図を配置します。

- **- 外皮見付図、面積表、凡例を配置する -**
- ●「見付図」メニューから「外皮見付図(冷 房期)」を選びます。
- 2 確認画面で「OK」をクリックします。
- 8「外皮見付図」ダイアログの「立面」タブ の一覧で作成する見付図(ここでは南)を 選びます。
- 4 モニタで、作成する見付面の外皮面の位 置を確認できます。
- 「面積表配置」を ON にします。
- 「OK」をクリックします。
- ↑ 見付図の配置位置をクリックします。
- 8「方位別外皮面積表」ダイアログで、配置 する面積表を選び、表の配置位置をクリッ クします。

4等級 ● 1 日  $6<sup>°</sup>$ 田路 Ene 計算表 U値 **AND** 仕様表 一 地域 ■ 外皮見付図(冷房期) 外皮見付図(冷房期) X  $\blacksquare$ 方位別外皮面積表 外皮見付図を作成します。 囯 外皮見付図凡例  $\mathcal{D}$  $\overline{\begin{array}{c} \n\text{OK} \n\end{array}}$ キャンセル 外皮見付図(冷房期)  $2 \times$ 

1

![](_page_14_Figure_13.jpeg)

![](_page_14_Figure_14.jpeg)

![](_page_14_Figure_15.jpeg)

![](_page_14_Figure_16.jpeg)

![](_page_15_Figure_1.jpeg)

表一括更新

、外皮性能図の什様表、凡例は、表一括更新の対象になりません。

 $\sqrt{a}$ 

更新するためには再配置を行ってください。

更新する 図面を ON

**THE** 

 $\overline{8}$ 

l in

**TOBER** 

OK キャンセル

 $\overline{\blacksquare}$ 

**MALL** DALL

16